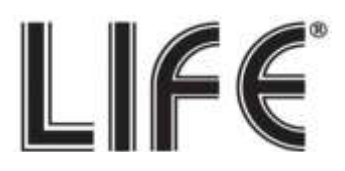

# **XVR 5 in 1 Serie**

# **75.AHD41xx/75.AHD61xx 04/08/16CH**

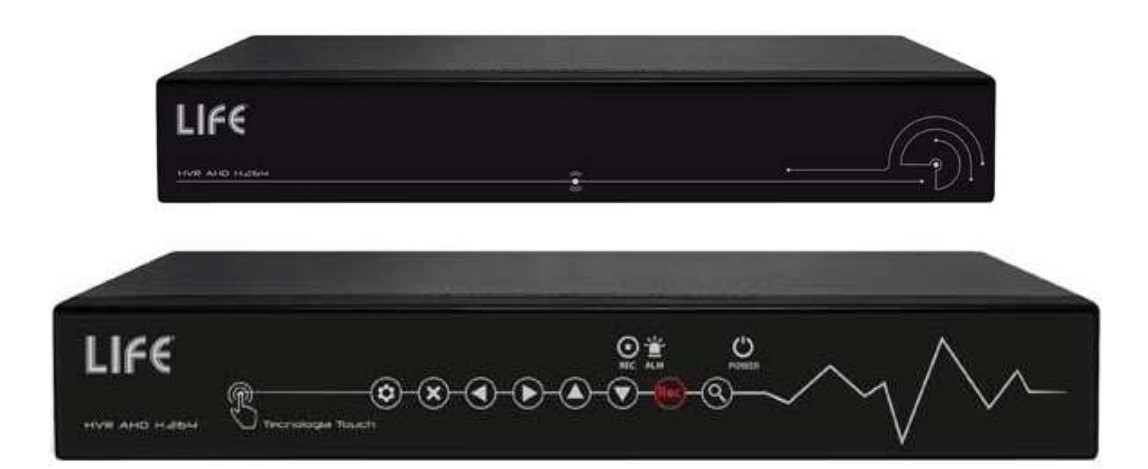

# **Manuale rapido prima installazione**

**Il Manuale completo è disponibile in formato PDF all'interno del CD in dotazione o scaricabile dall'area "Download" del sito http://www.lifevideocontrollo.it**

### **Indice fasi installazione:**

- (Pag. 2) Fase 1 : Montaggio HDD
- (Pag. 2) Fase 2 : Tasti pannello frontale
- (Pag. 3) Fase 3 : Pannello posteriore e collegamenti
- (Pag. 6) **Fase 4 : Avvio del sistema**
- (Pag. 7) Fase **5** : Menù Principale e configurazione
- (Pag. 10) **Fase 5.1: Connessione delle telecamere IP su rete LAN**
- (Pag. 11) Fase 6: Visualizzazione rapida **Q**Rcode e seriale Server **C**loud P2P
- (Pag. 12) **Fase 7: Collegamento da remoto con Browser tramite server P2P**
- (Pag. 13) **Fase 8: Collegamento da remoto con Applicazione per Smartphone e Tablet.**
- (Pag. 1**4**) Fase **9: CMS Software gestione centralizzata**
- N.B. : Questo documento contiene informazioni sull'installazione e sull'utilizzo dell' HVR che potrebbero cambiare senza alcuna notifica preventiva **.**

## **Fase 1 : Installazione Hard Disk:**

- **(1)** Rimuovere le viti dall' HVR.
- **(2)** Rimuovere il coperchio.
- **(3)** Posizionare l'HDD all'interno del DVR e collegare i cavi di Alimentazione e SATA.
- **(4)** Fissare le viti sul retro.
- **(5)** Riposizionare il coperchio e fissarlo con le viti.

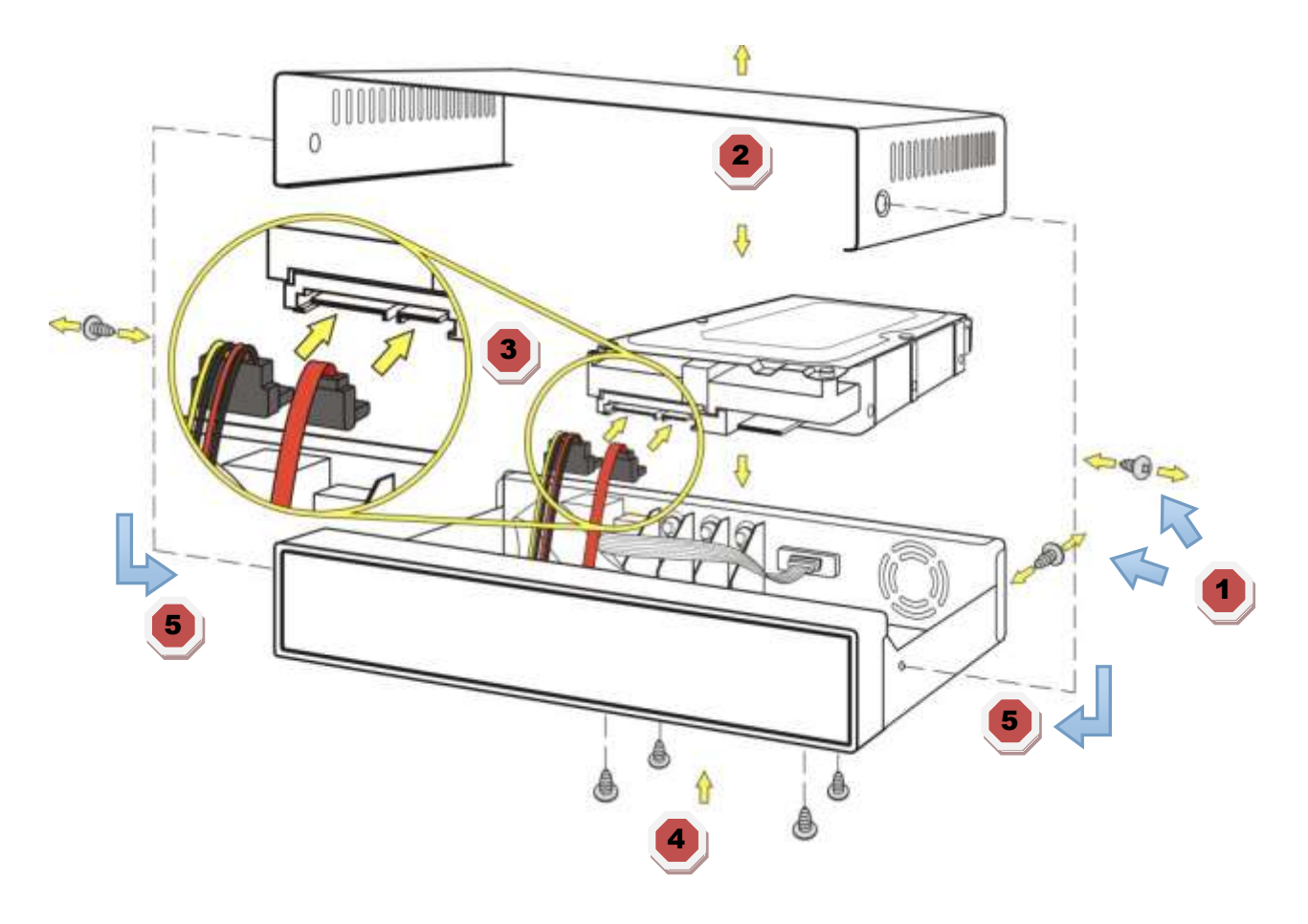

**Fase 2: Tasti e Led pannello frontale (solo per HVR 75.AHD6104/08/16)**

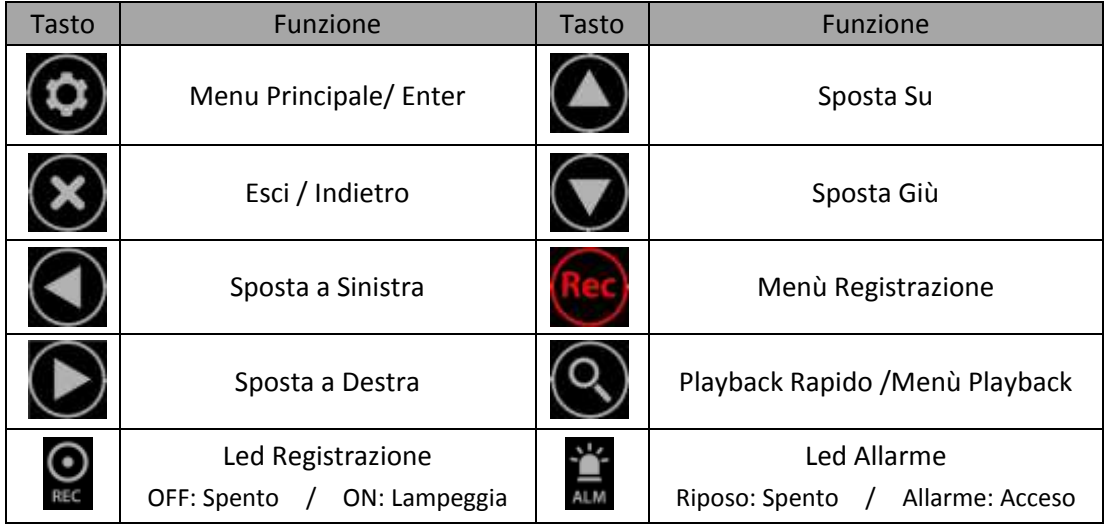

# **Fase 3 : Pannello posteriore e collegamenti**

### **Serie 75.AHD41xx**

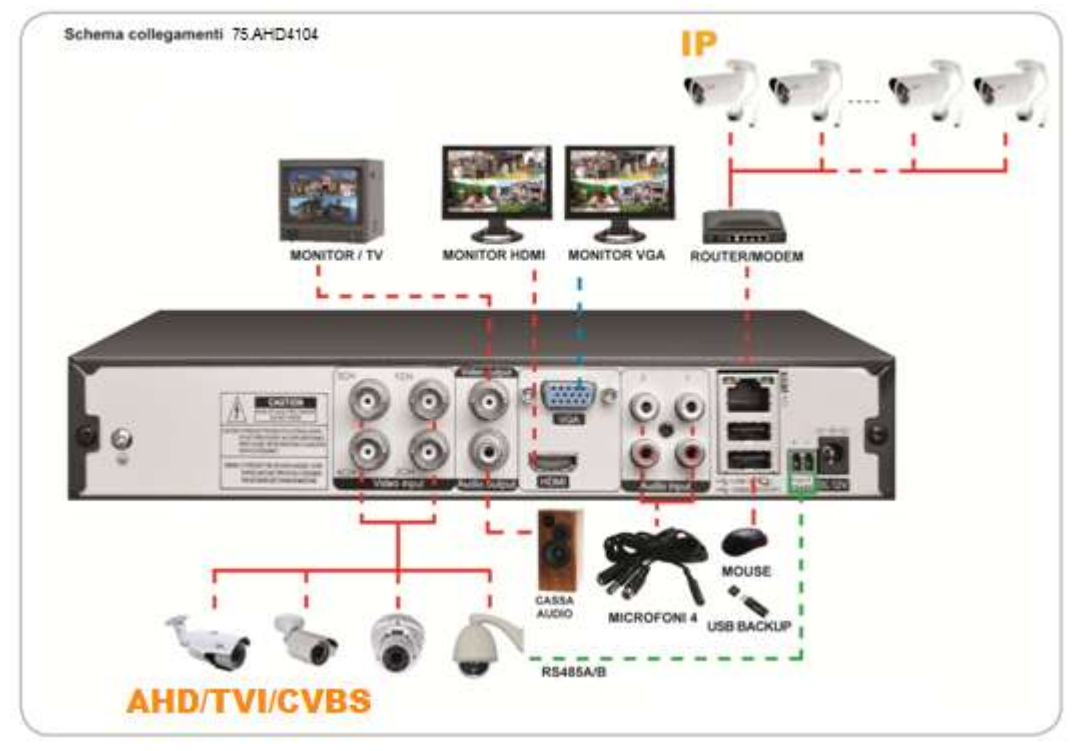

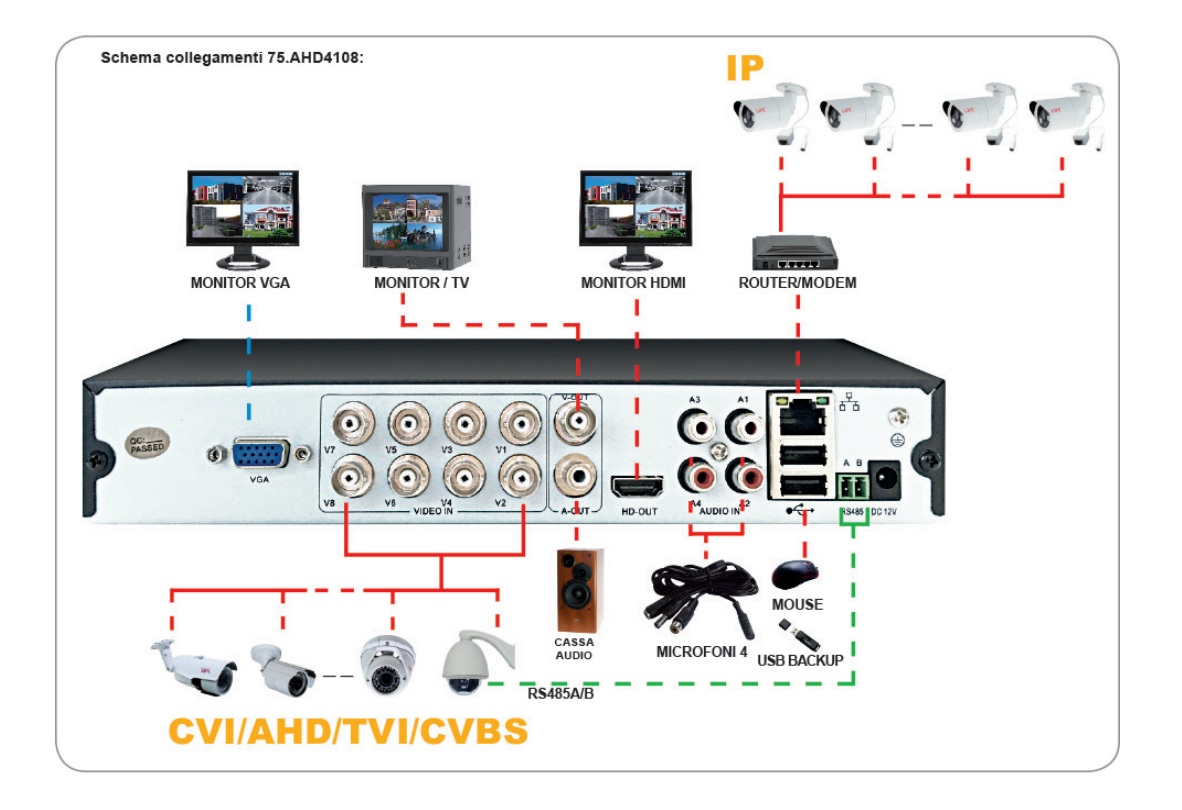

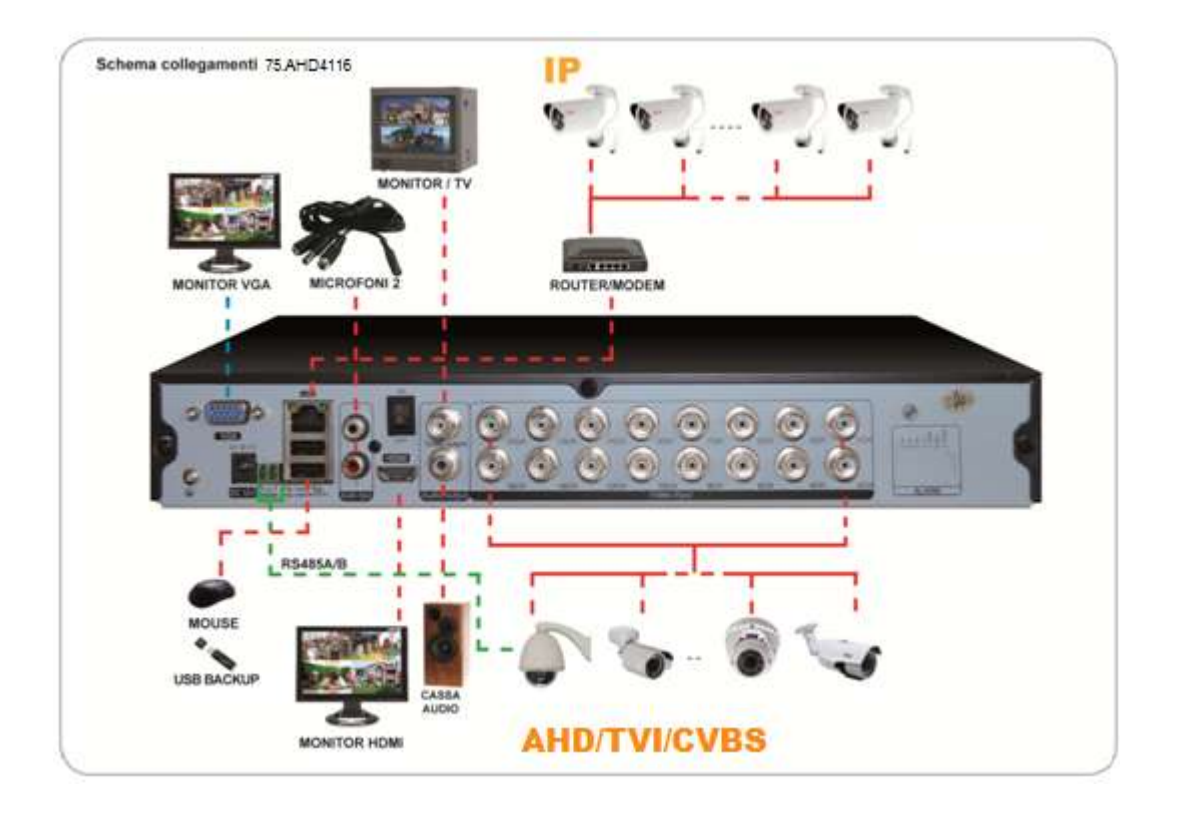

## **Serie 75.AHD6104V2**

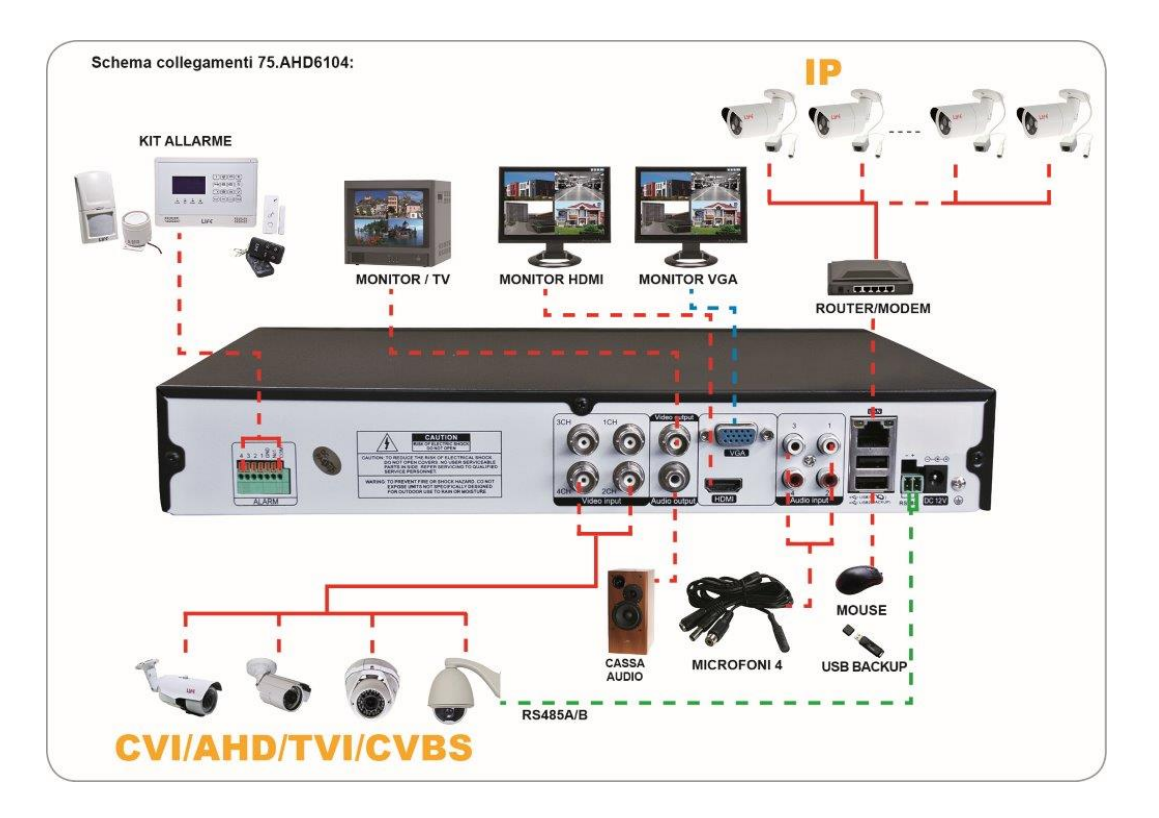

#### **Serie 75.AHD6116V2**

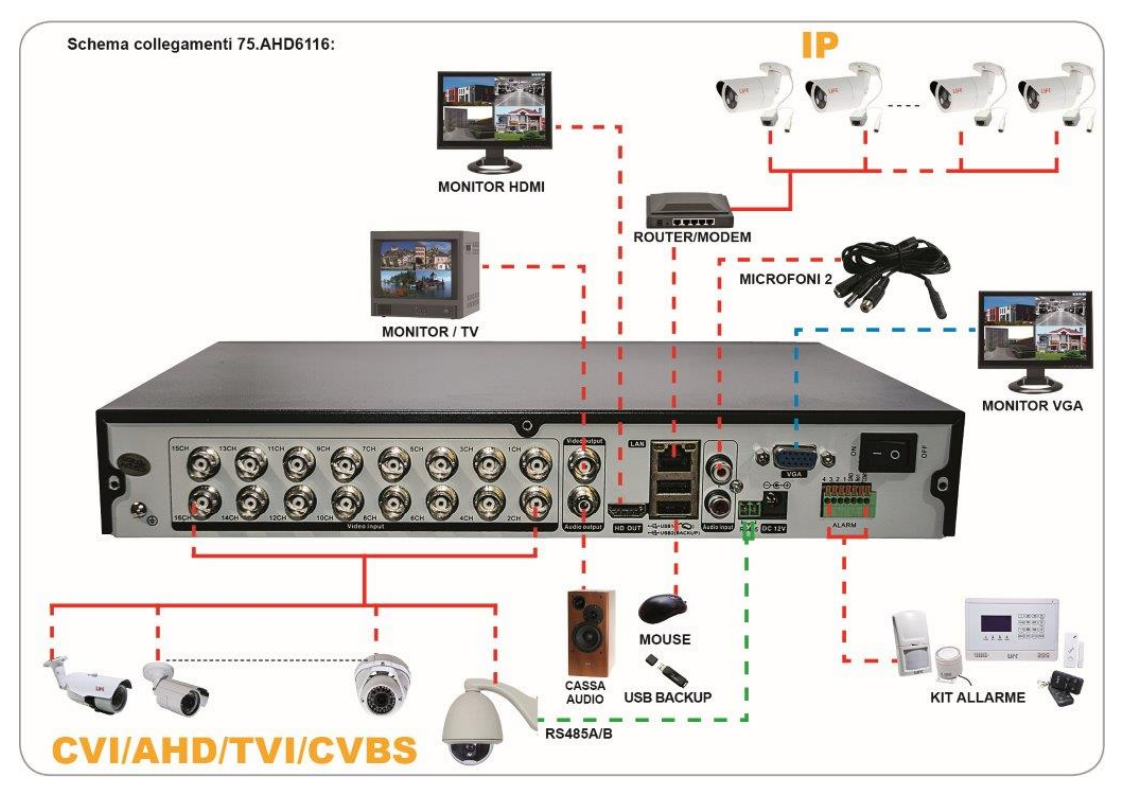

### **Schema ed esempio di collegamento contatti allarmati.**

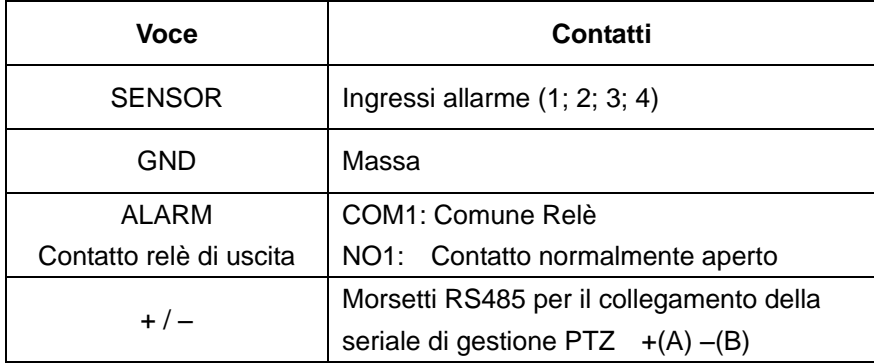

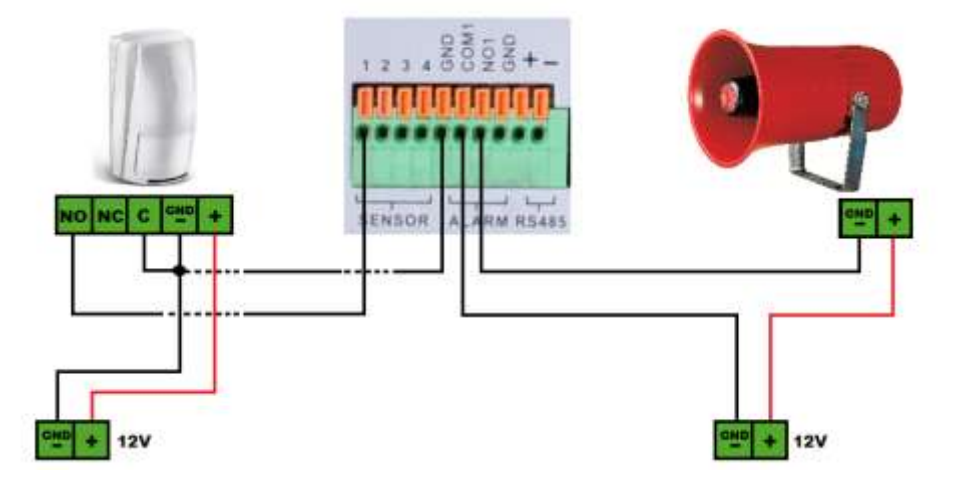

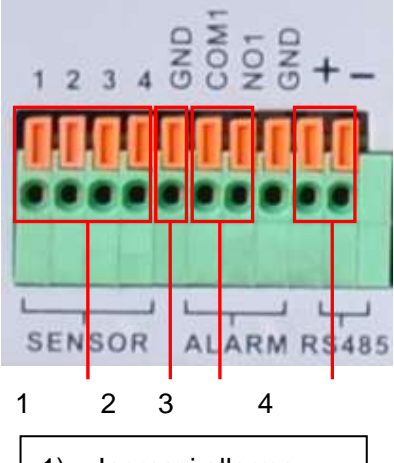

- 1) Ingressi allarme
- 2) GND
- 3) Relè uscita Allarme
- 4) RS485

#### **Fase 4 : Avvio del Sistema**

- *1)* Connettere il Monitor/TV tramite le apposite uscite Video VGA o HDMI. *(BNC solo per serie 75.AHD41xx)*
- *2)* Connettere il Cavo di rete LAN. *(Necessario per la connessione remota o modalità NVR IP)*
- 3) Connettere lo spinotto di alimentazione 12V dc.

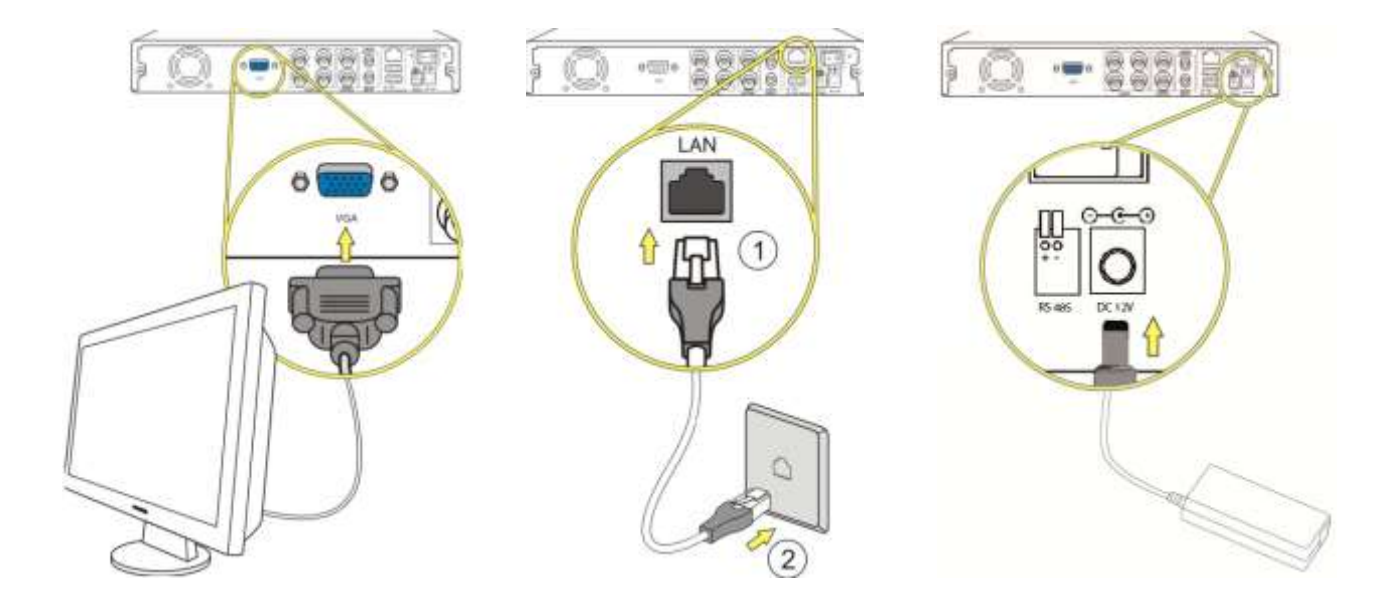

#### **Login Sistema**

All'avvio del DVR, l'utente deve effettuare il login. Cliccare su Menù principale sulla barra comandi veloci.

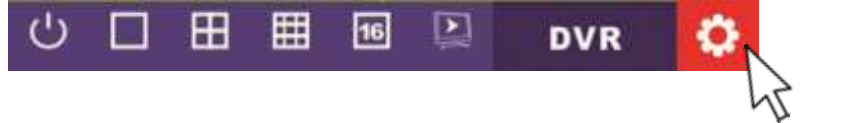

Di default l'utente amministratore ha come nome utente "Admin" e Password non impostata.

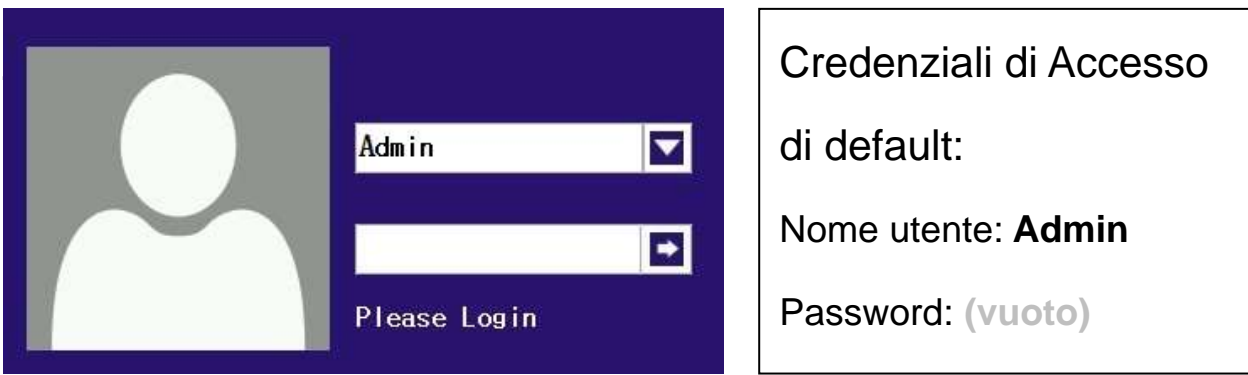

Se la password utilizzata non è corretta, dopo 10 tentativi l"utente viene bloccato.

Per sbloccare l'utente riavviare il DVR o attendere 30 minuti, l'utente verrà ri-attivato automaticamente. Per la sicurezza del sistema, si prega di modificare la password dopo il primo accesso.

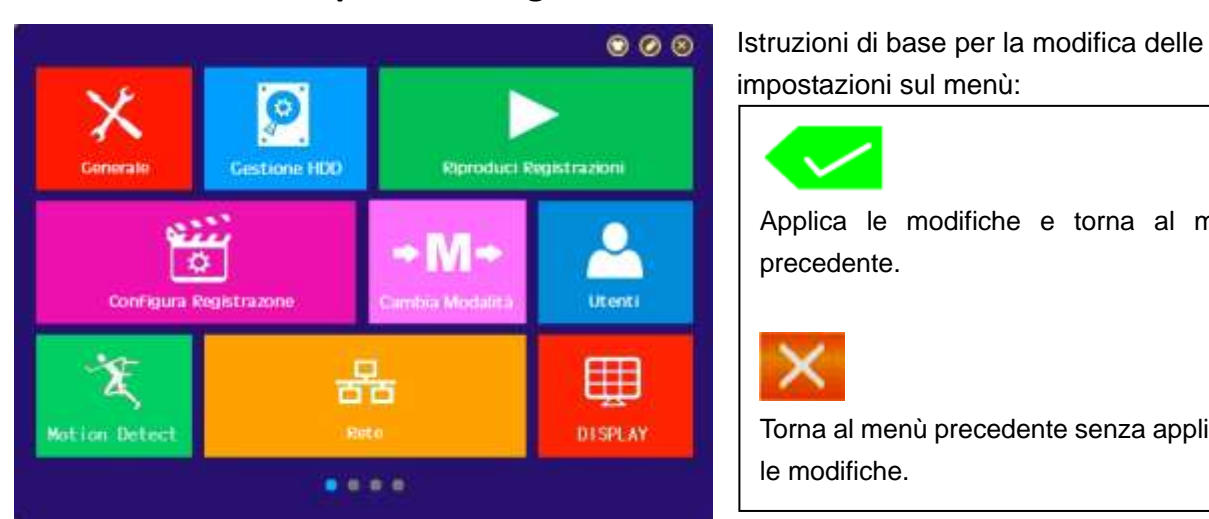

## **Fase 5: Menù Principale e configurazione**

**Selezione della modalità XVR/HVR**

Di default l"XVR è impostato in modalità per telecamere AHD.

E" possibile settare il sistema in base alla destinazione d"uso dell"XVR.

- 1. Modalità Analogica\* (AHD/TVI/CVBS)
- 2. Modalità Analogica + IP (consultare la tabella modalità XVR)
- 3. Modalità IP (NVR)

*\*Nota:*

*Per la serie 75.AHD41xx/61xx, per visualizzare automaticamente qualsiasi tipologia di telecamera all*'*avvio impostare nel men*ù *"Change Signal" l*'*opzione "AUT*O*" cliccando con il tasto destro del mouse sullo schermo ed aprendo il menu come mostrato in figura.*

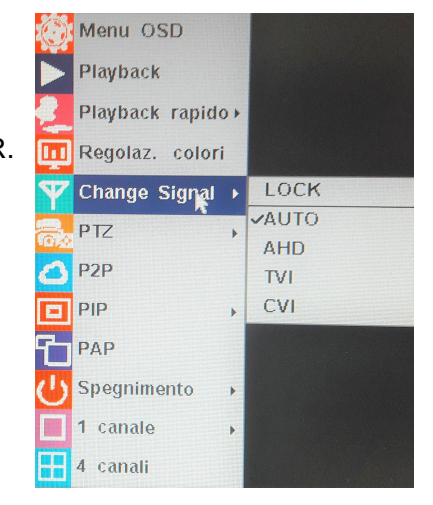

Applica le modifiche e torna al menù

Torna al menù precedente senza applicare

precedente.

le modifiche.

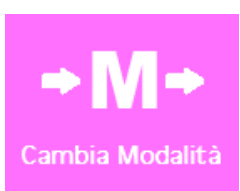

Per impostare la modalità di funzionamento dell' HVR accedere al menù Cambia Modalità e selezionare la modalità di funzionamento del dispositivo.

Le modalità di funzionamento sono differenti in base al modello del prodotto. Fare riferimento alla tabella del menù "Modalità" del proprio dispositivo.

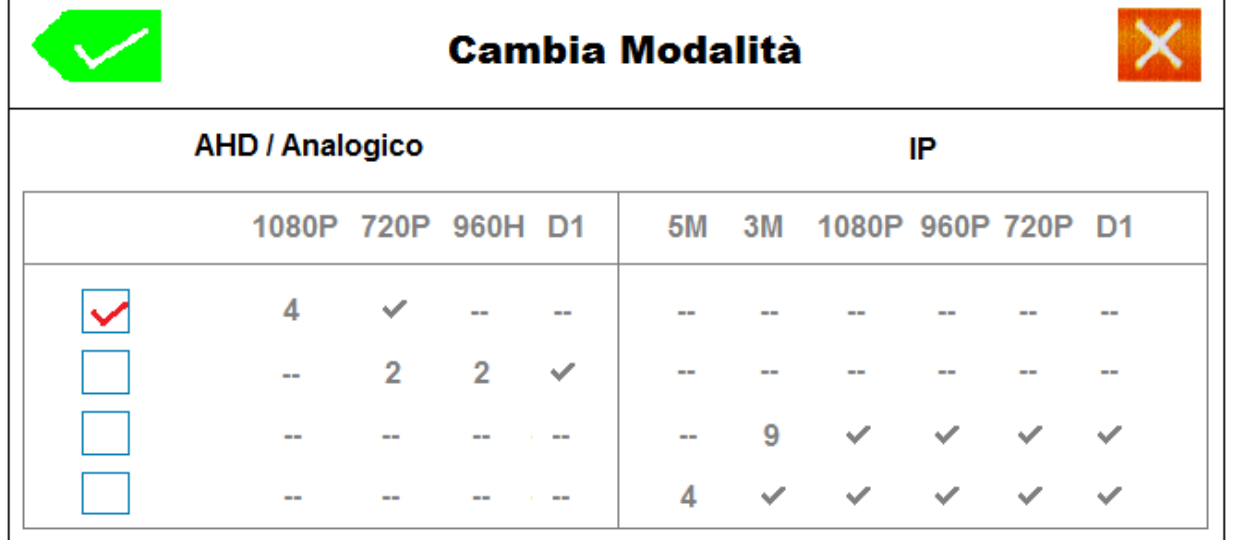

#### **Gestione Disco**

Configurazione e gestione del disco rigido.

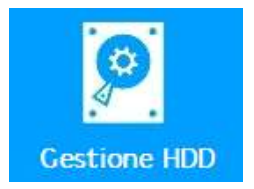

In questo menù è possibile visualizzare tutte le informazioni degli Hard Disk. ( numero del disco rigido , lo stato e la capacità complessiva). E" inoltre possibile eseguire la formattazione degli Hard Disk.

IMPORTANTE:

La formattazione del disco rigido è indispensabile per la registrazione delle immagini sull" HVR. Formattazione Hard Disk:

Accedere al menù gestione HDD, selezionare l"Hard Disk e cliccare su Formatta e confermare.

Indice dello stato HDD.

"Normale": Il disco rigido è normalmente in uso.

"Non Formattato": Il disco rigido installato è stato riconosciuto ma deve essere formattato.

"Errore": Segnala il guasto dell"unità di memoria Hard disk.

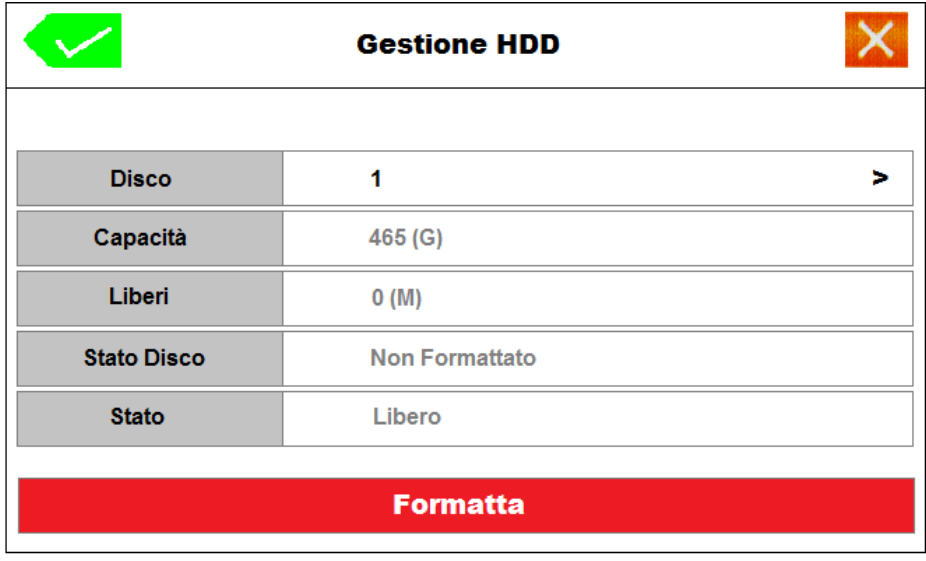

*Nota:*

*Dopo aver eseguito la formattazione dell'Hard Disk l' HVR attiverà automaticamente la registrazione di tutti i canali video in ingresso. Per la modalità IP la registrazione viene attivata solo quando la telecamera IP è connessa al relativo canale video.*

Lo stato di registrazione, quando attivo, viene riportato su ciascun canale tramite apposito logo "1" indicato nella tabella accanto.

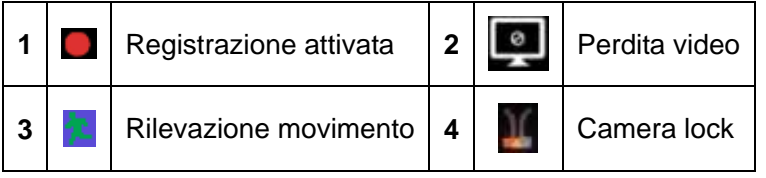

Di default la data di sistema, l'ora ed il nome del canale sono riportati in ogni finestra di visualizzazione. E" possibile modificare i parametri di registrazione, abilitando la registrazione sotto programmatore orario, per evento motion o per evento allarme. Per la configurazione della modalità di registrazione fare riferimento al manuale completo disponibile sul CD o scaricabile dal sito [www.lifevideocontrollo.it](http://www.lifevideocontrollo.it/)

#### **Configurazione Rete e Server P2P**

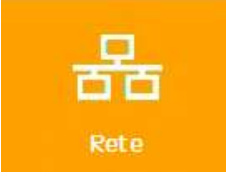

Questo dispositivo è dotato di scheda di rete LAN per la gestione e collegamento da remoto tramite PC, Smatphone e Tablet.

Di default è attiva la funzione DHCP che permette al DVR di connettersi automaticamente al router ed assegnarsi un indirizzo IP di rete LAN. Tuttavia è possibile personalizzare la configurazione di rete accedendo al menù "RETE".

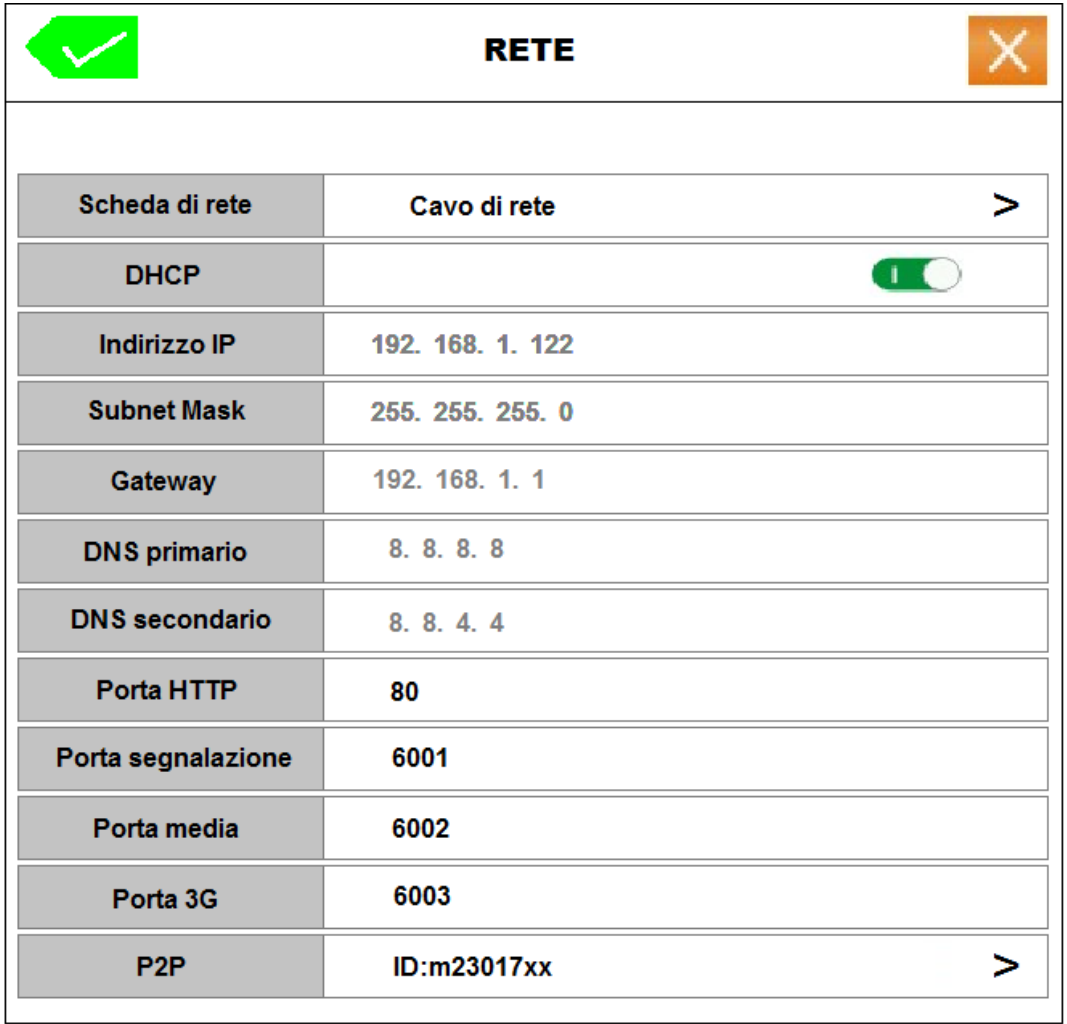

Ogni dispositivo è preregistrato tramite un seriale al server Cloud P2P [http://lifevideocontrollo.com](http://lifevideocontrollo.org/)

Non sarà dunque necessaria alcuna configurazione di rete Lan o apertura delle porte sul Router.

E" possibile prendere nota del seriale del proprio DVR sia dal presente menù di RETE o nella barra di avvio rapido posizionando il cursore sulla stringa DVR

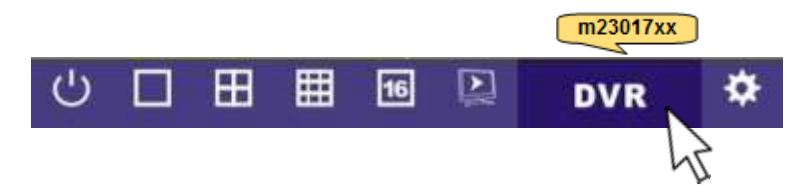

## **Fase 5.1: Connessione delle telecamere IP su rete LAN (solo per modalità NVR IP)**

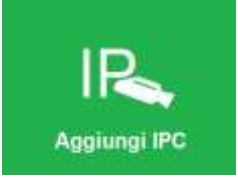

Se si commuta la modalità dell" XVR/HVR in IP (NVR) o Ibrida (Analogica +IP) è necessario eseguire la ricerca e connettere le telecamere IP, presenti sulla rete, al dispositivo.

Questo menù consente di aggiungere telecamere IP al videoregistratore.

Sulla parte superiore della tabella verranno elencate tutte le telecamere IP, XVR o HVR serie AHD41xx/61xx presenti sulla rete locale (LAN)

E" possibile selezionare i dispositivi, singolarmente o in blocco, spuntando la rispettiva casella nell"indice. Per ciascun dispositivo viene indicato lo stato, il protocollo ed il relativo indirizzo IP.

Tramite il tasto modifica è possibile inoltre modificare le impostazioni di rete della telecamera IP.

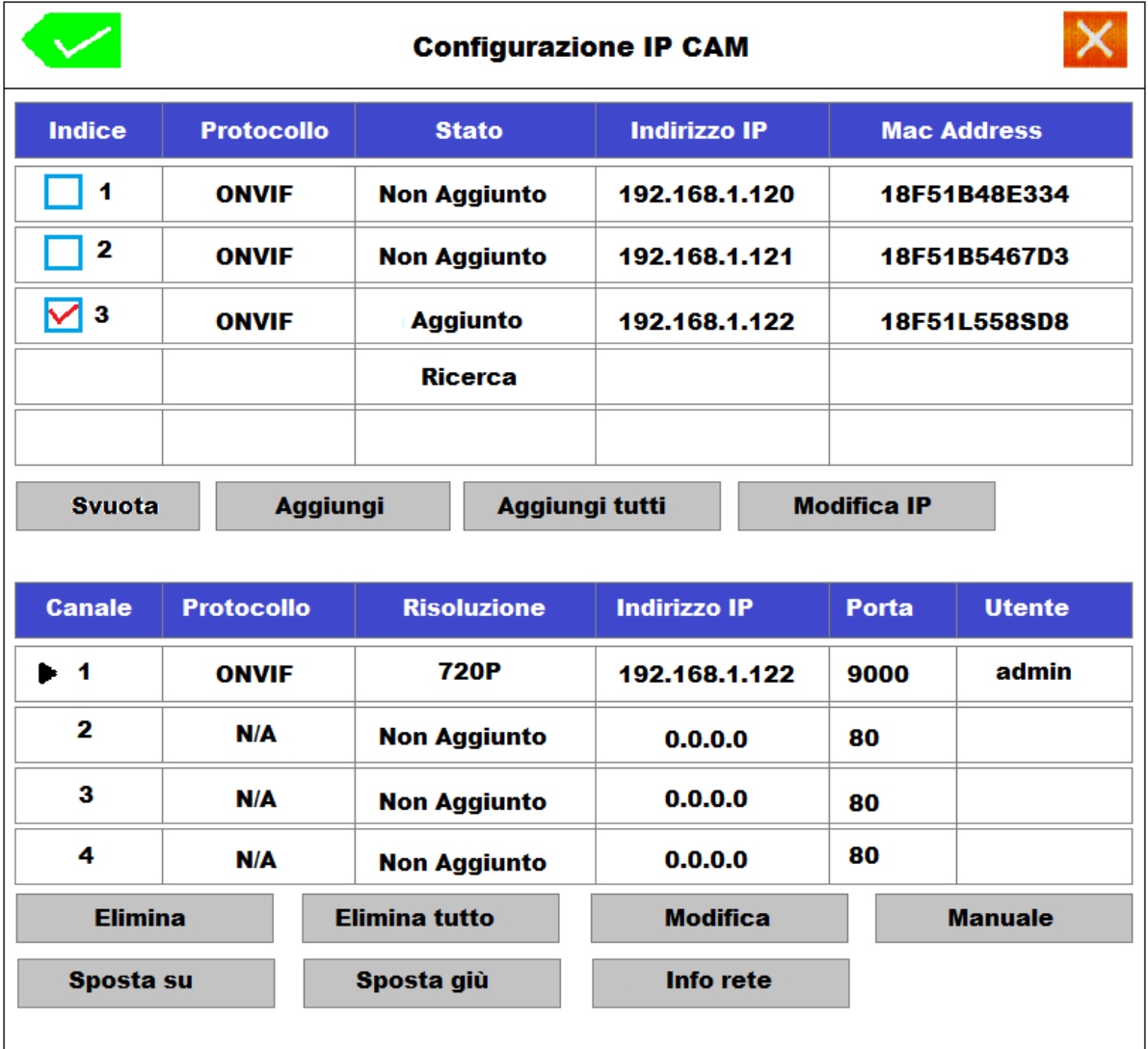

Sulla parte inferiore del menù invece si determina il canale di assegnazione.

Un cursore ► seleziona il canale su cui collocare uno dei dispositivi presenti sulla rete.

N.B. se si utilizza la funzione "aggiungi tutti" il sistema assocerà autonomamente tutte le telecamere collocandole in maniera sequenziale, fino al riempimento di tutti i canali video disponibili.

## **Fase 6: Visualizzazione rapida QRcode e seriale Server Cloud P2P.**

Per consultare rapidamente il seriale ID del server P2P o visualizzare il QR code per il collegamento tramite dispositivi mobili, accedere al menù di selezione rapida cliccando tasto destro del mouse

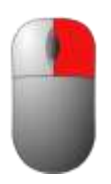

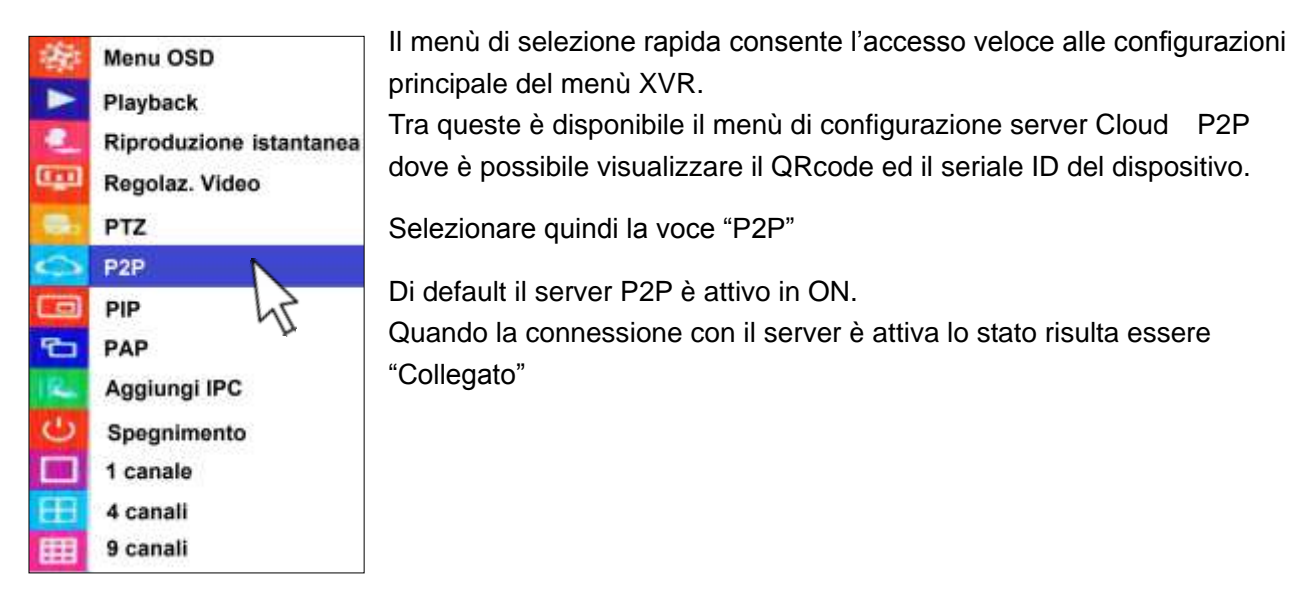

Nella immagine sottostante vengono indicate le informazioni principali.

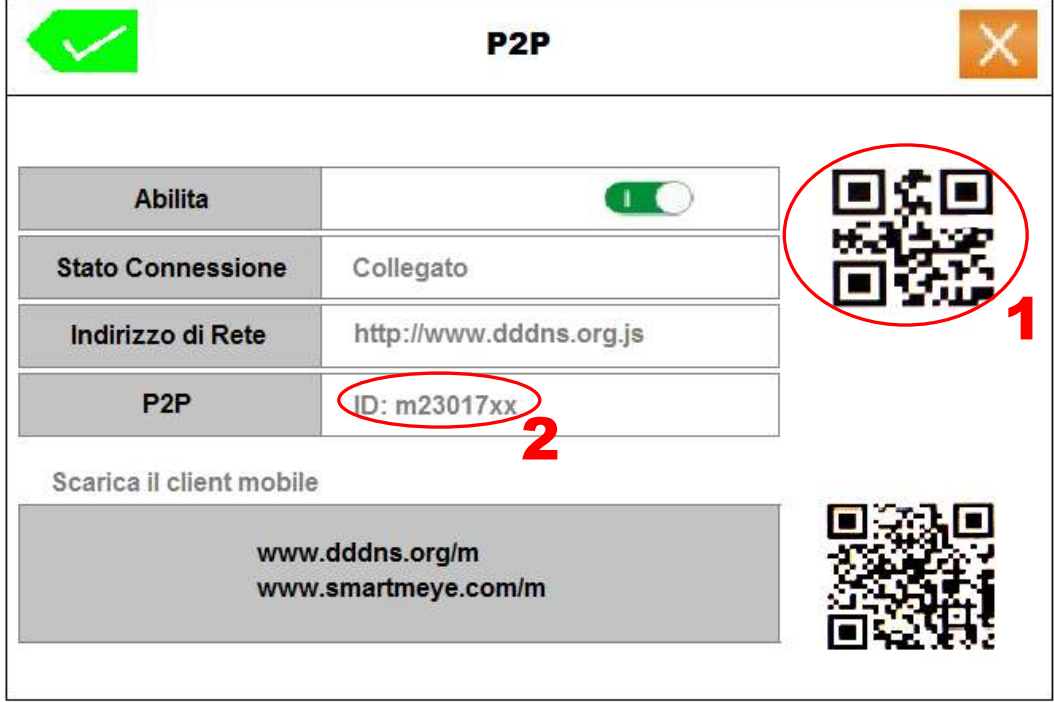

- 1. QR Code: Utile per la scansione da Applicazione dedicata per Smartphone e Tablet
- 2. Seriale ID P2P: Utile per l"accesso dal server tramite browser PC.

## **Fase 7: Collegamento da remoto con Browser tramite server P2P**

Per connettersi da remoto con l"XVR tramite PC, aprire il browser e accedere al sito del server [http://lifevideocontrollo.com](http://lifevideocontrollo.org/)

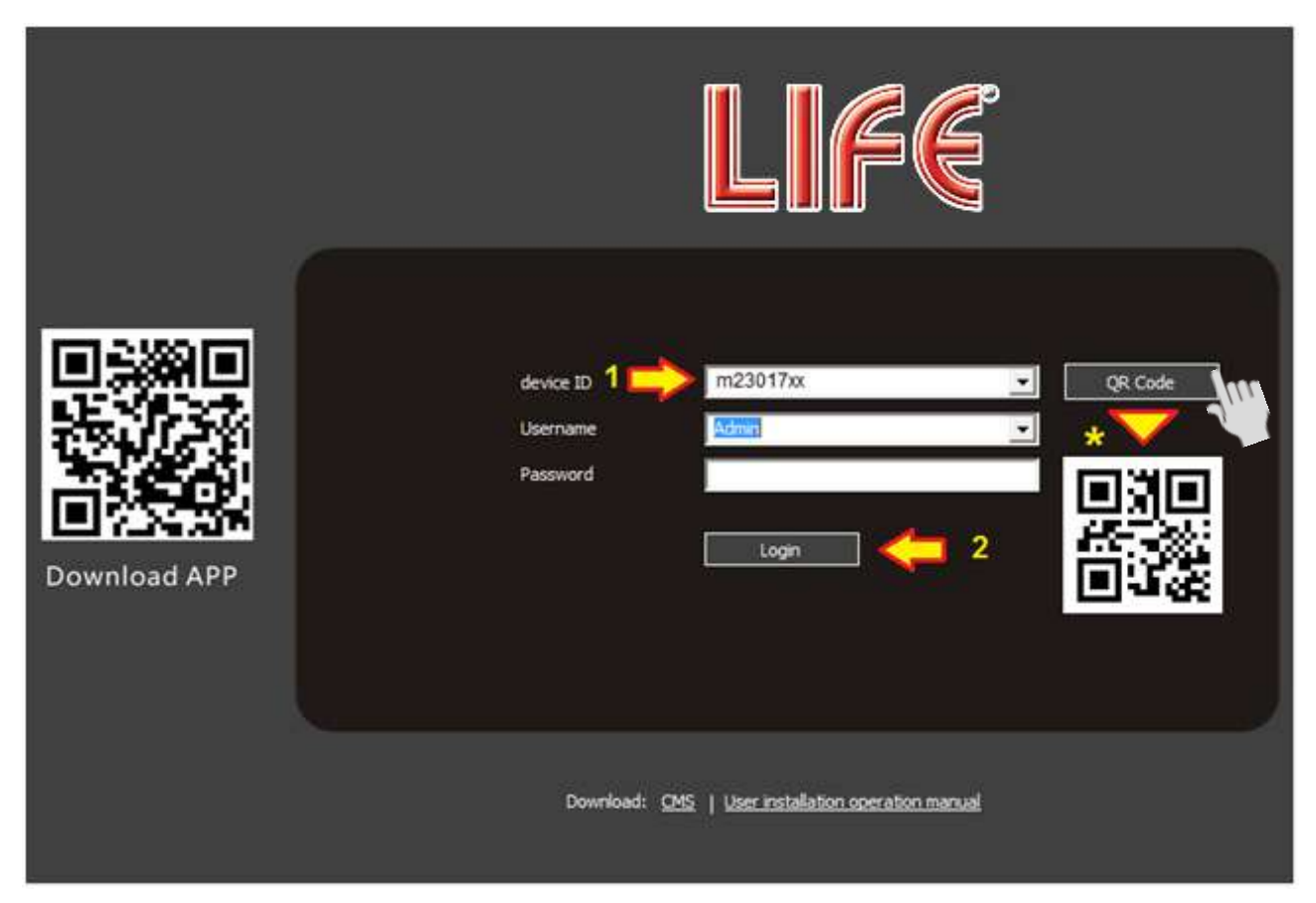

Sarà sufficiente seguire questi 2 semplici passaggi.

1. Scrivere il seriale dell "XVR sulla voce "device ID" Se le credenziali di accesso non sono state modificate lasciare invariato Username e Password.

2. Cliccare su "Login" per attivare il collegamento con il dispositivo e visualizzare le immagini.

*Nota:*

*Dopo aver inserito il seriale ID dell'*X*VR, cliccando sul tasto Qr Code, è possibile prendere nota del proprio Qr Code. Utile per l'accesso tramite APP dedicata per Tablet e Smartphone*

## **Fase 8: Collegamento da remoto con Applicazione per Smartphone e Tablet.**

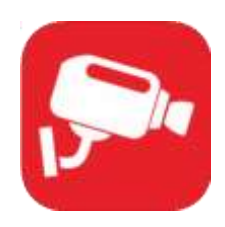

Per il collegamento da remoto da iPhone, iPad e Smartphone o Tablet Android è necessario scaricare sul market di appartenenza (AppleStore o PlayStore) l"applicazione Smart Meye. Una volta effettuata l"installazione, aprire l"applicazione Smart Meye e seguire questi

- 1. Accedere al menù P2P dell" HVR per individuare il seriale ID P2P o il QR code
- 2. Aggiungere il dispositivo cliccando sul tasto + in basso a sinistra nella schermata.
- 3. Selezionare QRcode Access: Si attiverà la fotocamera. Inquadrare il codice QR del dispositivo.

semplici passaggi:

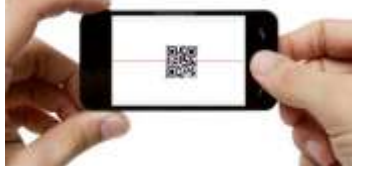

In alternativa è possibile scrivere il seriale ID manualmente.

4. Modificare il nome dell"impianto a piacimento.

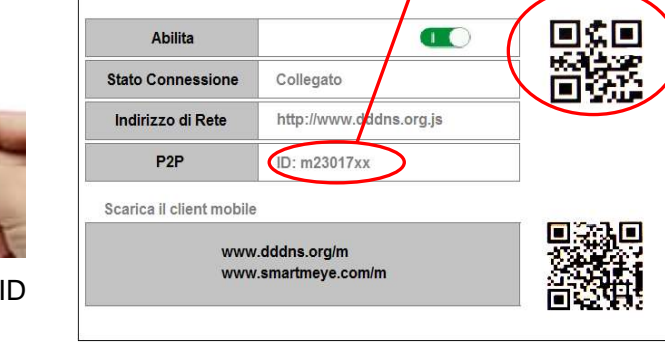

P<sub>2</sub>P

- 5. Se modificati, Username e Password , inserire i parametri di accesso in alternativa lasciare i campi invariati.
- 6. Salvare la configurazione cliccando su ✓. Si avvierà automaticamente un test di collegamento.
- 7. Sulla schermata principale selezionare il dispositivo per il collegamento. Dispositivo in Verde segnala lo stato di connessione attivo, in grigio invece dispositivo Off-line. Abilitare singolarmente il video di ciascuna telecamera cliccando sul relativo canale.
- 8. Per attivare la visualizzazione a finestra multipla cliccare su E" possibile visualizzare contemporaneamente le immagini di più dispositivi.

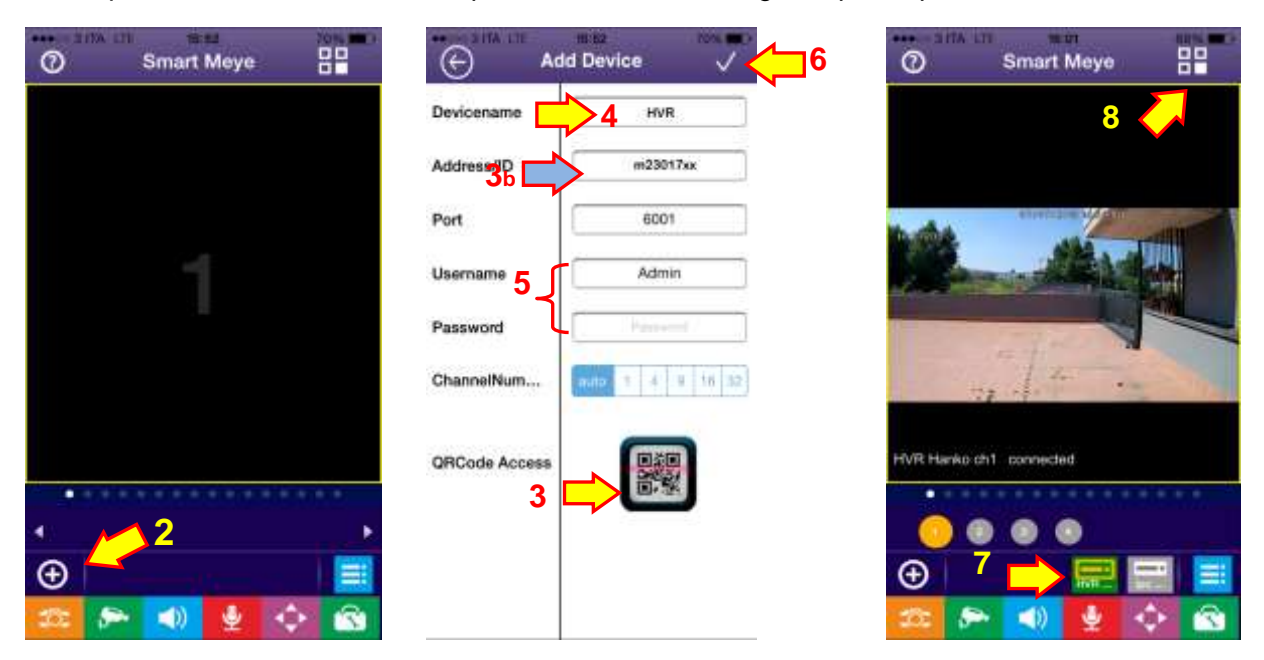

## **Fase 9: CMS - Software gestione centralizzata**

#### **Installazione del programma**

Il programma CMS è contenuto nel CD fornito. Per installarlo occorre fare doppio click sull"icona CMS Vision e seguire le fasi di installazione.

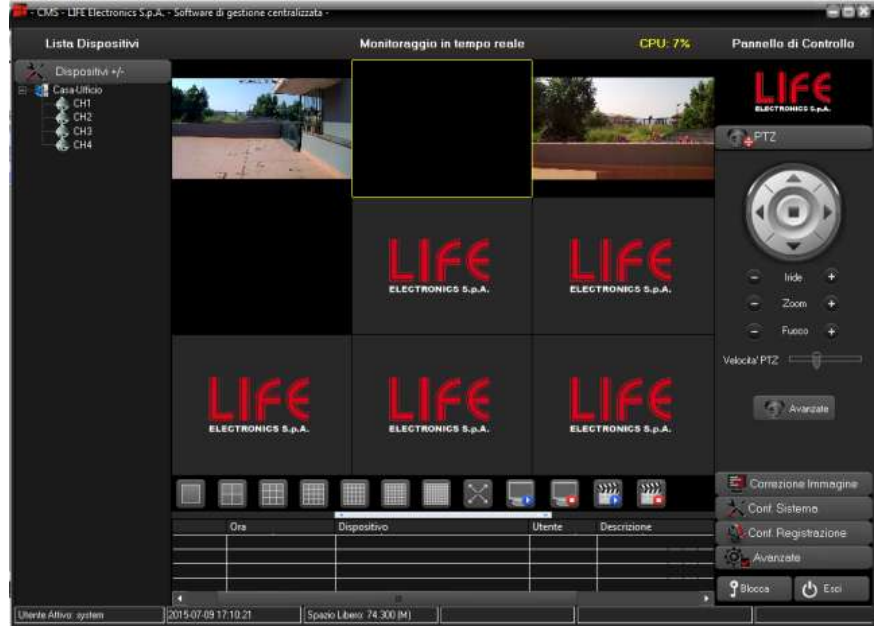

Al termine dell"installazione è possibile lanciare il programma facendo doppio click sull"icona CMS.

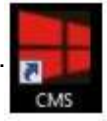

#### **Accesso al Sistema**

Il programma è protetto da password. All"avvio viene richiesto di inserire le credenziali di accesso. **Le credenziali di fabbrica sono**: **UTENTE:** system **PASSWORD:** (lasciare vuoto)

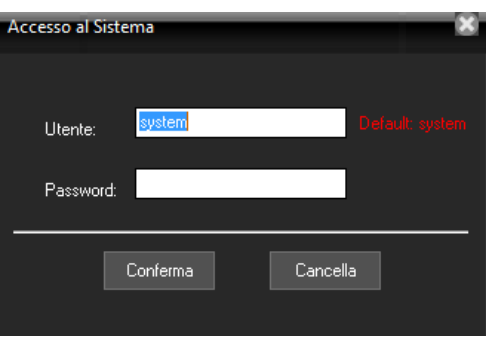

Si aprirà la finestra del programma

Per effettuare il LOG OUT premere il pulsante **Blocca** 

Che diventerà rosso per indicare che per controllare il sistema occorrerà un nuovo LOG-IN.

La finestra principale di CMS è divisa in 4 aree:

- Lista dei dispositivi collegati (a sinistra)
- Area di visualizzazione delle telecamere divisibile in 1,6,9,16,25,36,64 riquadri. (al centro)

**9** Blocca

- Pulsanti di comando e accesso ai menu. (a destra)
- Riquadri di visualizzazione e eventi di allarme pervenuti dai dispositivi collegati (sotto) .

### **Collegamento dispositivi in modalità P2P (Videoregistratori e/o Telecamere IP)**

Dispositivi +/-Per aggiungere un dispositivo cliccare sul pulsante si aprirà la finestra di gestione degli apparecchi remoti : **SIXV** Quindi cliccare sul pulsante  $\boxed{Q}$ (posizionato in alto a destra)  $C$ erok $C$ 

Per procedere è necessario conoscere il **seriale ID P2P** del dispositivo da collegare come illustrato nei paragrafi precedenti.

Mantenere l"opzione **Tipo Dispositivo** di default su **D/N/I** quindi seguire i seguenti punti per completare la configurazione:

- **1)** Spuntare la voce **P2P**
- **2)** Digitare **ID Seriale P2P** del dispositivo da collegare (Es: m21125544)
- **3)** Inserire una descrizione generica (Es: Casa, Ufficio, ecc)
- **4)** Inserire **Nome utente** e **Password** (Di default utente **"admin"** e password vuota )

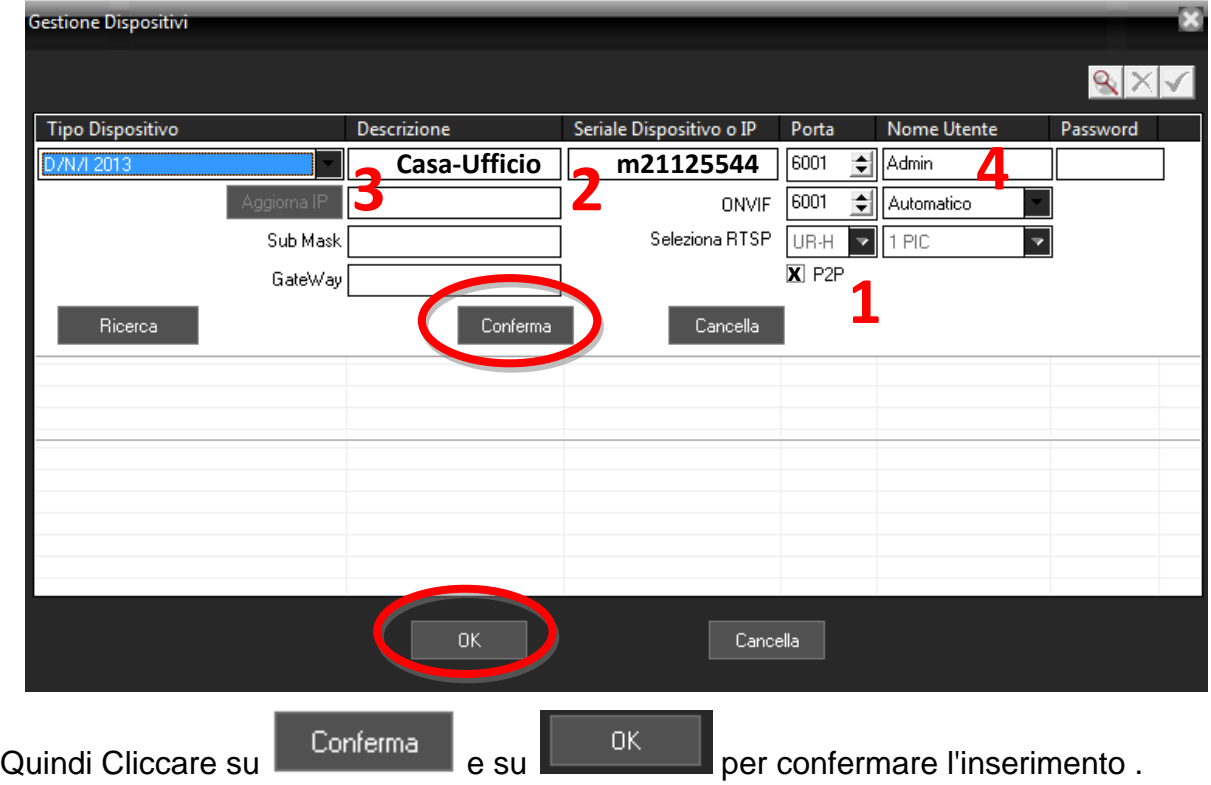

Il dispositivo sarà visualizzato sulla sinistra all'interno della "lista dispositivi". Trascinare sulla parte centrale per attivare la visualizzazione delle telecamere

#### INFORMAZIONE AGLI UTENTI DI APPARECCHIATURE PROFESSIONALI

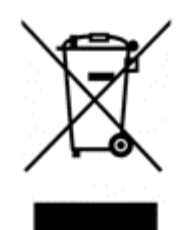

*Ai sensi dell'art. 24 del Decreto Legislativo 14 marzo 2014, n. 49 "Attuazione della Direttiva 2012/19/UE sui rifiuti di apparecchiature elettriche ed elettroniche (RAEE)"*

Il simbolo del cassonetto barrato riportato sull"apparecchiatura o sulla sua confezione indica che il prodotto alla fine della propria vita utile deve essere raccolto separatamente dagli altri rifiuti per permetterne un adeguato trattamento e riciclo. In particolare, la raccolta differenziata della presente apparecchiatura professionale giunta a fine vita è organizzata e gestita:

direttamente dall"utente, nel caso in cui l"apparecchiatura sia stata immessa sul mercato prima del 31 dicembre 2010 e l"utente stesso decida di disfarsi dell"apparecchiatura senza sostituirla con una apparecchiatura nuova equivalente ed adibita alle stesse funzioni;

dal produttore, inteso come il soggetto che ha per primo introdotto e commercializzato in Italia o rivende in Italia col proprio marchio l"apparecchiatura nuova che ha sostituito la precedente, nel caso in cui, contestualmente alla decisione di disfarsi dell"apparecchiatura a fine vita immessa sul mercato prima del 31 dicembre 2010, l"utente effettui un acquisto di un prodotto di tipo equivalente ed adibito alle stesse funzioni. In tale ultimo caso l"utente potrà richiedere al produttore il ritiro della presente apparecchiatura entro e non oltre 15 giorni naturali consecutivi dalla consegna della suddetta apparecchiatura nuova;

dal produttore, inteso come il soggetto che ha per primo introdotto e commercializzato in Italia o rivende in Italia col proprio marchio l"apparecchiatura nuova che ha sostituito la precedente, nel caso in cui l"apparecchiatura si immessa sul mercato dopo il 31 dicembre 2010;

Con riferimento alle pile/accumulatori portatili l"utente dovrà conferire tali prodotti giunti a fine vita agli idonei centri di raccolta differenziata predisposti dalle autorità competenti.

L"adeguata raccolta differenziata per l"avvio successivo dell"apparecchiatura e delle pile/accumulatori dismessi al riciclaggio, al trattame nto e allo smaltimento ambientalmente compatibile contribuisce ad evitare possibili effetti negativi sull"ambiente e sulla salute e favorisce il reimpiego e/o riciclo dei materiali di cui essi sono composti.

Per rimuovere le pile/accumulatori fare riferimento alle specifiche indicazioni del costruttore: (inserire istruzioni) Lo smaltimento abusivo di apparecchiature, pile ed accumulatori da parte dell'utente comporta l'applicazione delle sanzioni di cui alla corrente normativa di legge.

 $\in \epsilon$ 

Importato da LIFE ELECTRONICS S.p.A. VIA RAFFAELE LEONE, 3 95018 RIPOSTO (CT) http://www.life-electronics.com Made in China